# Burned Area Service

#### **Service description**

This service uses Sentinel-2 optical imagery to highlight regions of potential burned areas. It compares two Sentinel-2 images, one for the start and the other from the end of time period of interest. For each of the images the service calculated the Normalised Burn Ratio (NBR). This is an index designed to highlight burnt areas in large fire zones. The formula is similar to NDVI, except that the formula combines the use of both near infrared (NIR) and shortwave infrared (SWIR) wavelengths to focus on changes in vegetation canopy structure.

The service combines the two individual NBR images to create a difference NBR (dNBR), which will highlight changes in vegetation canopy structure between the two image acquisition dates that would indicate damage that could be caused by a fire event.

#### **Selecting the service**

The **Burned Area** service is selected by clicking on the services if icon on the left of the screen on the *Explorer pane*. This opens up the Service list, which can be filtered by service type (such as application or processor). Scroll down or type into the search interface the name of the service and after selection the *WorkSpace* panel will open.

#### **Input data**

The **Burned Area** service is designed to work with Sentinel-2 L1C images

#### **Parameters**

- **Processor Running Mode:** The Processors can be run in two modes **standard** or **systematic**. Most users will just require standard processing i.e. processing of one or more products in a single processing run. For advanced users, systematic processing allows the service to be run periodically if the platform identifies input data that matches the user-defined criteria.
- **Pre-Fire Image:** this is the first Sentinel-2 image from before the fire event. Drag the input Sentinel-2 image (grabbing from the horizontal lines to the left of its name) from the Results tab at the bottom of the screen to the Input data field.
- **Post-Fire Image:** this is the second Sentinel-2 image from after the fire event. Drag the input Sentinel-2 image (grabbing from the horizontal lines to the left of its name) from the Results tab at the bottom of the screen to the Input data field.
- **Area of interest:** An OPTIONAL field to define an Area of Interest (AOI) to be used to create a geographic subset of the output image. The AOI can be drawn on the Geobrowser, extracted from a shapefile uploaded by the user or selected from a previously defined AOI. Alternatively, it can be specified in the Well-Known Text (WKT) POLYGON format. An example of a valid specification is: POLYGON((-92.906633 16.190411,-

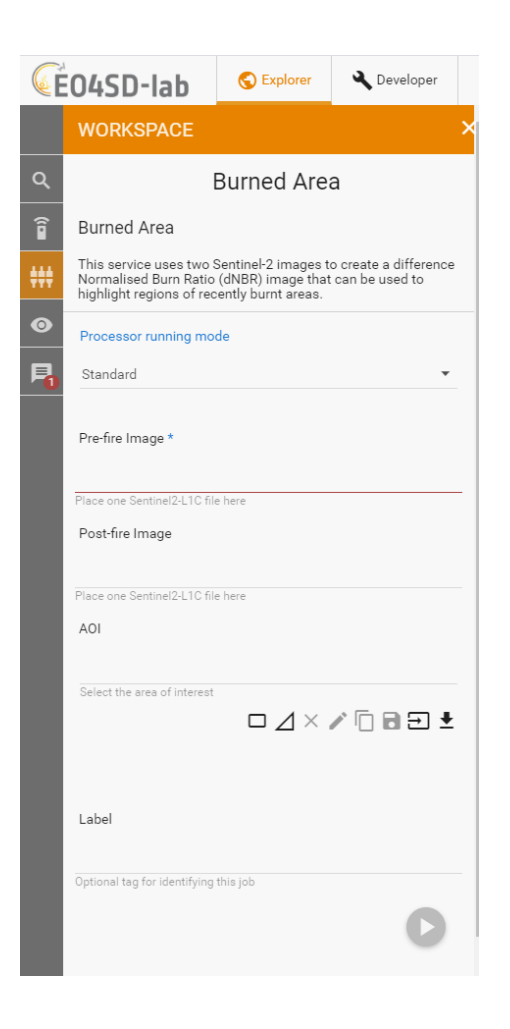

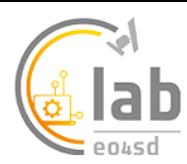

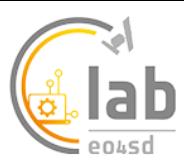

92.066559 16.188383,-92.070266 15.376645,-92.907004 15.378567,-92.906633 16.190411)).

**Label:** An OPTIONAL field for free form tagging for later identification of this processing job.

## **Service Outputs**

The **Burned Area** service will generate three outputs:

- A true colour composite GeoTIFF of the pre-fire Sentinel-2 image
- A true colour composite GeoTIFF of the post-fire Sentinel-2 image
- A GeoTIFF of the burned areas as identified by the service using the USGS colour scale

The burned areas are identified by the application of a threshold on the dNBR image. For easy interpretation the GeoTIFF is colour coded to indicate burned severity using the below colour scale as proposed by the United States Geological Survey (USGS).

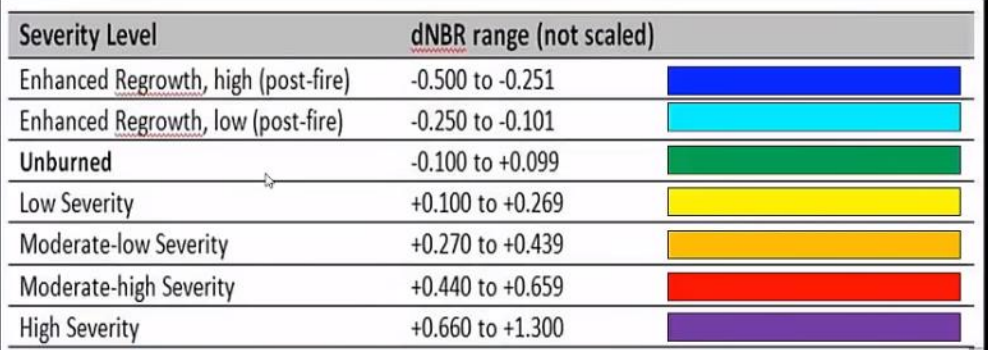

### **Service Execution**

Once all input fields have been filled in, the service is launched by clicking the round play button at the bottom right corner of the input dialogue area.

The resulting outputs GeoTIFF files can be downloaded, re-used or visualised in the Geobrowser. Further analysis can be undertaken in one of the GUI applications, such as SNAP, QGIS or Monteverdi. Soon after desired application process (e.g. QGIS) is started, a '*Go to GUI'* icon appears in the job description. The desired GUI application can then be accessed by clicking this icon, which opens the GUI in another browser tab. The image below shows a burned area output, in this case from Chernobyl, Ukraine in April 2020, displayed in the GeoBrowser.

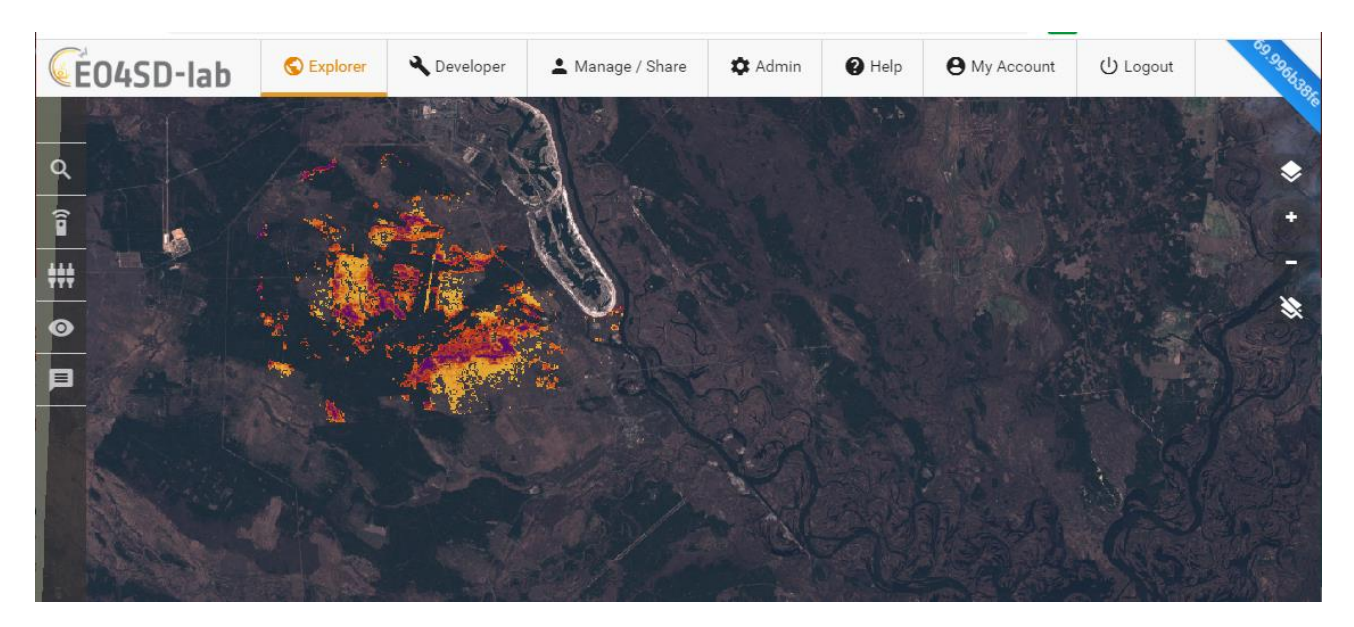